# **Using an iPhone as a Digital Recorder with Dragon**

For those already possessing an iPhone and wanting to record narrative while on the road or while rounding for later transcription by Dragon, this is a fairly simple process. It will work with the Premium, Profession, Medical and Legal versions of Dragon.

## **Requirements:**

- 1. iPhone
- 2. "Dragon Recorder" application from Nuance downloaded to your iPhone
- 3. Dragon 10 or 11 on your PC

### **Getting Started – Setting up a profile for digital Recording**

- 1. Although you can transcribe a recording made with an iPhone or other digital recorder from any Dragon user profile, you will get better results if you create a new "source" on your current user profile. The following steps show you how to do this.
- 2. Go to Dragon > Open Profile > Source > New
- 3. From the pull-down on the "New Dictation Source" window, select "Digital recorder using sound files … (see below)

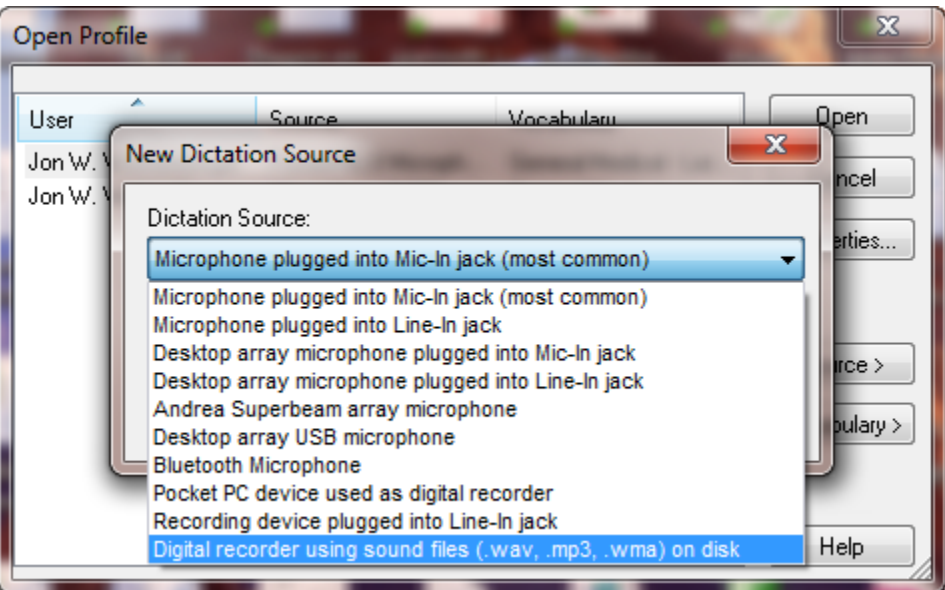

- 4. Click OK
- 5. Follow instructions provided thereafter. You will need to do about 15 minutes of reading into your portable device and later have Dragon process this in order to adjust to your voice and the acoustics of your portable device.

#### **Creating a Digital Recording with Your iPhone:**

1. Assuming you have already downloaded the Dragon Recorder app from the App Store, simply launch it and creat a new recording:

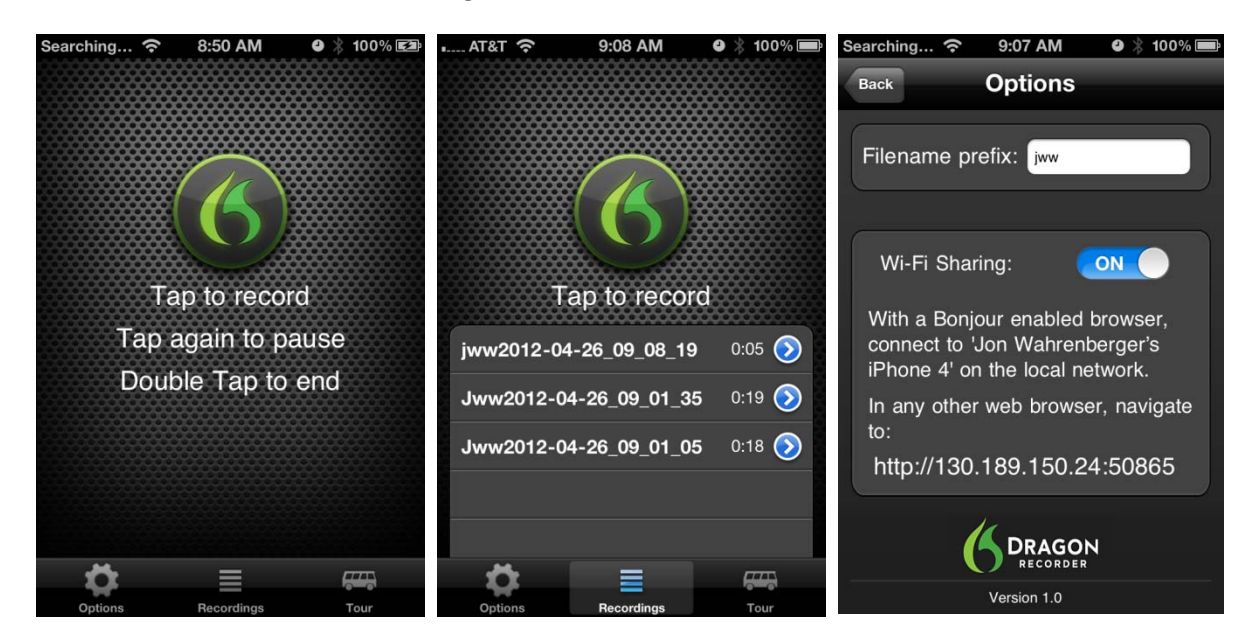

- 2. A few notes on controlling the recording:
	- a. Tap the central button to begin a recording.
	- b. Tap it again sequentially to pause and resume recording.
	- c. *Double tap* the button to complete a recording
	- d. Once a recording is done, you can add to it by selecting it, dragging the slider bar to the far right and again touching the record button.

#### **Transferring your recording to your computer**

There are many ways to transfer your file to your computer: 1) wirelessly via Wi-Fi and 2) using your sync cable with iTunes and 3) emailing the file (for programs other than Dragon Recorder).

#### Wireless Transfer:

From within the Dragon Recorder application click on the "Options" button on the bottom left. Turn on "Wi-Fi Sharing" and you will see an assigned URL.

a. Launch a browser on your computer (both the computer and iPhone must be on the same wireless network) and enter in the URL shown on your iPhone. This will open a page as shown below which provides a list of the recordings on your iPhone

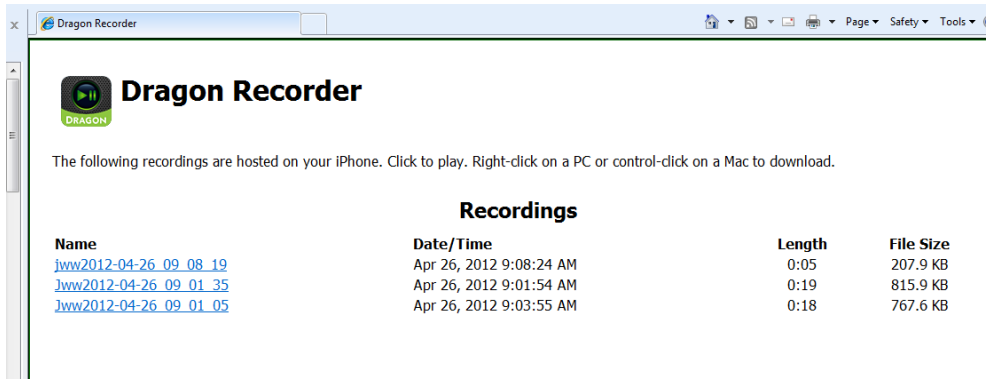

b. Right click on the recording you want to transfer and select "Save Target As". Save the file to a place on your hard drive that you will remember. You will later point Dragon to this file in order to transcribe the recording.

Wired Transfer Using iTunes: (Note: you can also set up wireless transfer using iTunes)

- a. Connect your iPhone to your computer using the sync cable.
- b. If it doesn't open automatically, open iTunes
- c. Within iTunes, follow the steps shown in the diagram below to identify and save your file or files to any memorable location on your hard drive.

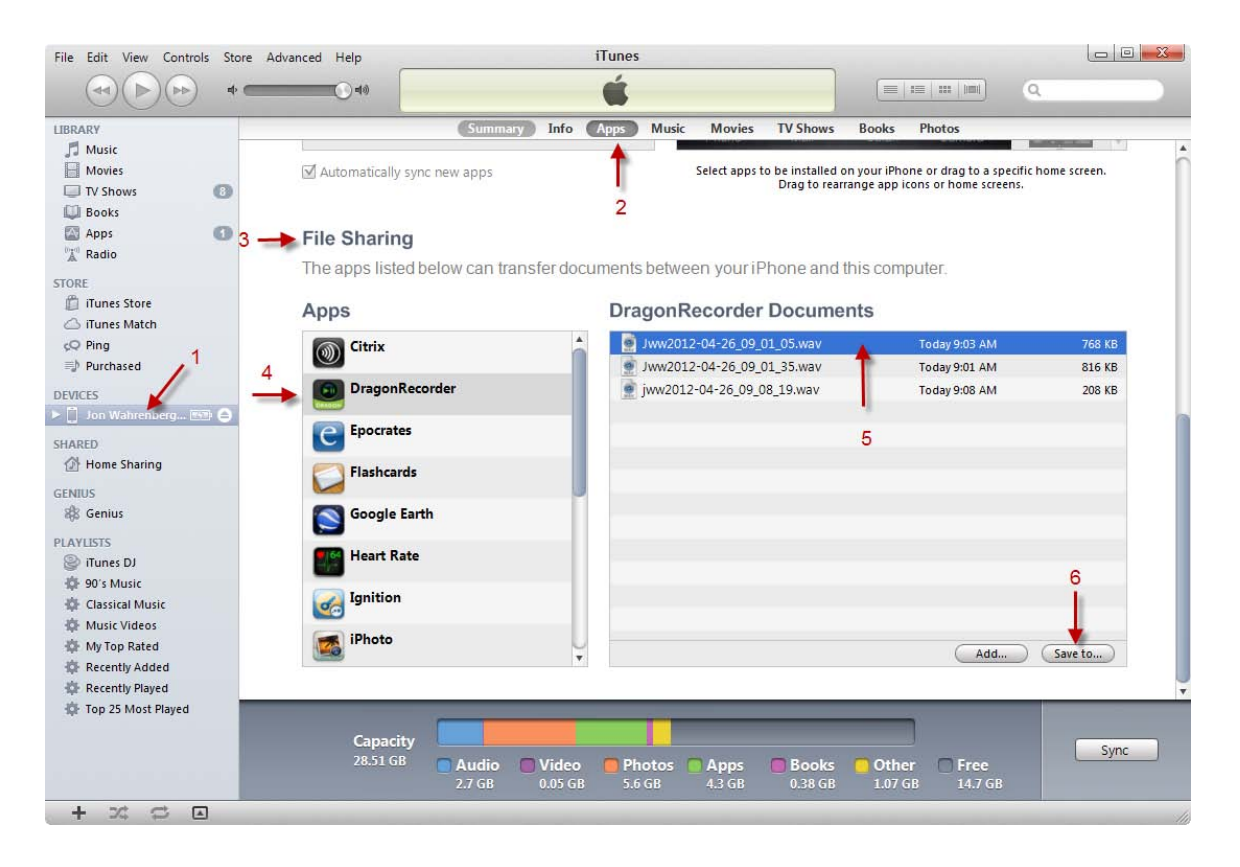

#### **Transcribing a Digital Recording:**

Once you have created a digital recording and saved it to your hard drive using either of the methods shown above, follow these simple steps to transcribe your recording:

- 1. Open Dragon (If you have created a separate source for digital recordings you should open this; otherwise just open your basic user profile)
- 2. From the "Sound" menu, select "Transcribe Recording"

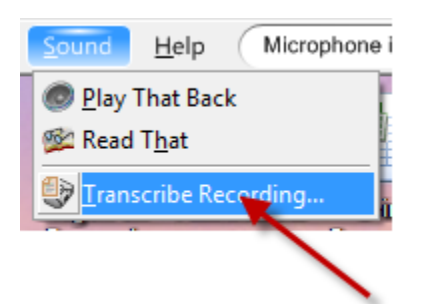

3. One the dialog box that opens, first click on the browse button and navigate to the file you saved from your iPhone, then click on the "transcribe" button. If you don't see the file, be sure that "WAV file" is selected as the file type (for digital recorders other than the iPhone you may need to choose MP3 File or WMA File as the file type).

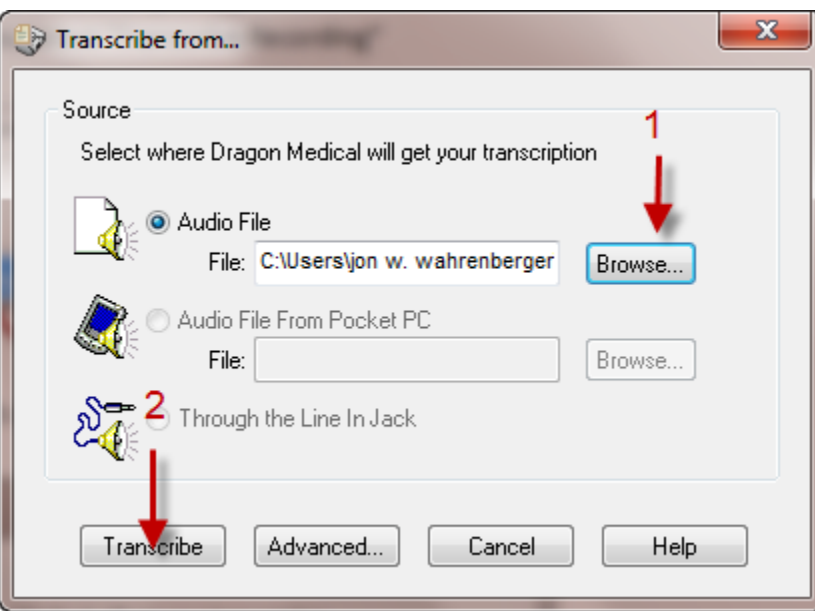

4. Note: By default, Dragon will transcribe your recording into "DragonPad", a simple wordprocessing window from which you can copy your text and paste into the electronic health record or other text window. If you prefer to transfer text directly into a specific window, you should open the advanced tab shown in the dialog box above. You will see the following options window which will allow you to change this behavior and also determine whether or not you

want Dragon to process voice commands as it transcribes your recording. See the help menu on this screen for further information about this.

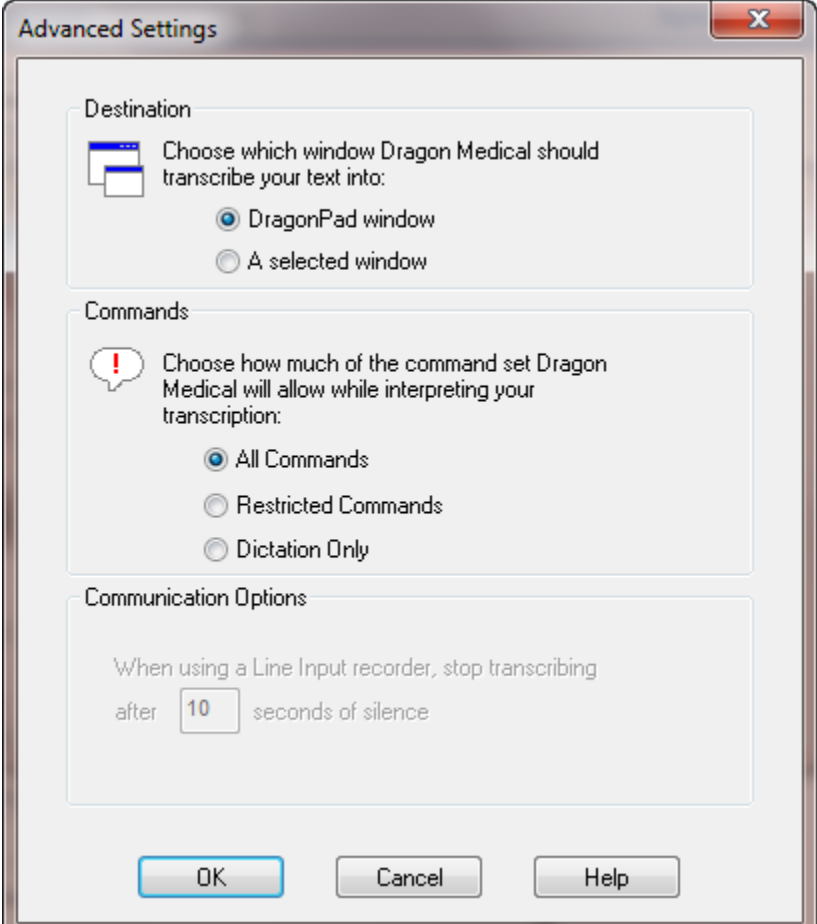

#### **More information**

Nuance Dragon Recorder web page: <http://www.nuance.com/dragon/recorder-app/index.htm>

Dragon Recorder User Guide: [http://dragoncontent.nuance.com/recorder](http://dragoncontent.nuance.com/recorder-app/help/enx/dragon_recorder_app.htm)[app/help/enx/dragon\\_recorder\\_app.htm](http://dragoncontent.nuance.com/recorder-app/help/enx/dragon_recorder_app.htm)

View demonstration of Dragon Recorder from Nuance:

[http://www.nuance.com/videoplayer/videoplayer.asp?w=640&n=Dragon\\_Recorder\\_App\\_000&h=390&](http://www.nuance.com/videoplayer/videoplayer.asp?w=640&n=Dragon_Recorder_App_000&h=390&p=naturallySpeaking/dragonrecorderapp/&fileType=MP4&autoPlay=false&videoPage=true) [p=naturallySpeaking/dragonrecorderapp/&fileType=MP4&autoPlay=false&videoPage=true](http://www.nuance.com/videoplayer/videoplayer.asp?w=640&n=Dragon_Recorder_App_000&h=390&p=naturallySpeaking/dragonrecorderapp/&fileType=MP4&autoPlay=false&videoPage=true)

Alternative to Dragon Recorder: Another program that works quite well and allows emailing of sound files is "PureAudio" made by Andrea Electronics and available on the Apple App Store for \$2.99.